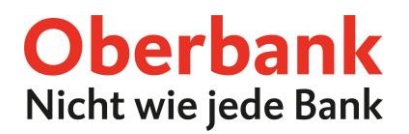

# **Oberbank Business App**

### Inhaltsverzeichnis

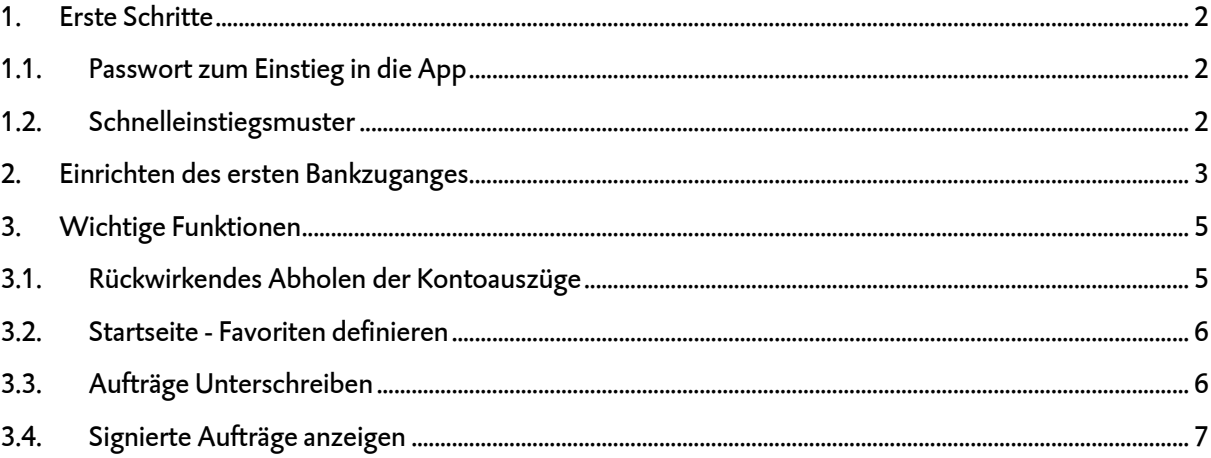

Oberbark AG, Haupsitz: Lint, Östereich, Rechtsform: Aktiengeseitschen Seiten: FM 1908 w. Jandesgericht Linz, Vorstander Generald frekt och. Franz Gasseberger, MBA, Vorstandsdrektor Mag, Dr. Josef WeB),<br>MBA, Vorstandsflort

### <span id="page-1-0"></span>**1. Erste Schritte**

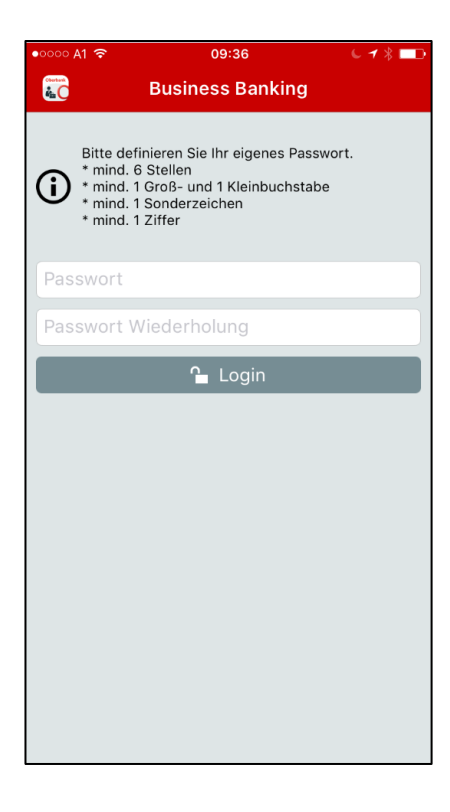

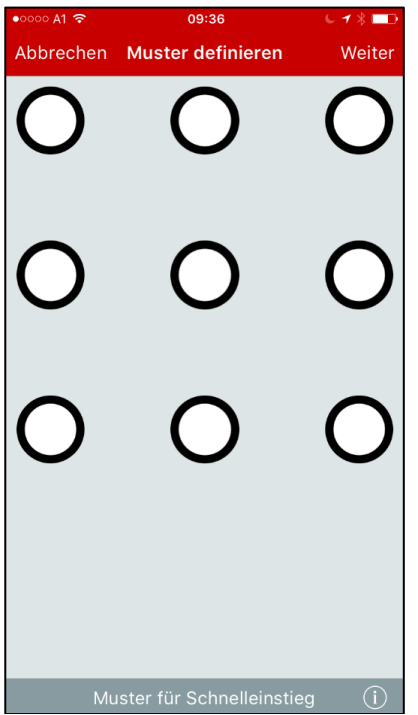

#### <span id="page-1-1"></span>**1.1. Passwort zum Einstieg in die App**

Definieren Sie bitte ein "Einstiegs-Passwort" mit den angeführten Kriterien.

Achtung: Das Passwort muss bei jedem Start der App eingegeben werden und sollte deswegen geschützt aufbewahrt und für Sie merkbar sein.

#### <span id="page-1-2"></span>**1.2. Schnelleinstiegsmuster**

Definieren Sie im 2. Schritt ein Wisch-Muster und bestätigen dieses durch "Weiter". Das Muster muss bei Inaktivität oder beim Öffnen der App aus dem Hintergrund eingegeben werden.

Hinweis: Das Muster kann in den Einstellungen unter dem Menüpunkt "Muster" deaktiviert oder neu definiert werden.

#### <span id="page-2-0"></span>**2. Einrichten des ersten Bankzuganges**

Nach der erfolgreichen Definition des Passwortes und des Wisch-Musters, müssen Sie einen Oberbank-Bankzugang einrichten, um die App verwenden zu können. Wählen Sie hierzu als Bankrechner den Eintrag "Oberbank AG EBICS".

Nach Bestätigung der Auswahl mittels "Weiter" benötigen Sie Ihre Kunden-ID und Ihre Teilnehmer-ID. Diese Informationen sind am Teilnehmerblatt, welches Sie von der Oberbank erhalten haben, zu finden.

#### Hinweis:

- Bei dem zu vergebenden Passwort handelt es sich um das Übertragungs-Passwort, welches Sie beim Initialisieren einer Transaktion eingeben müssen.
- Für die Nutzung der Oberbank Business App benötigen Sie von der Bank einen zusätzlichen EBICS-Teilnehmer. Kontaktieren Sie dazu bitte Ihre Beraterin bzw. Ihren Berater.

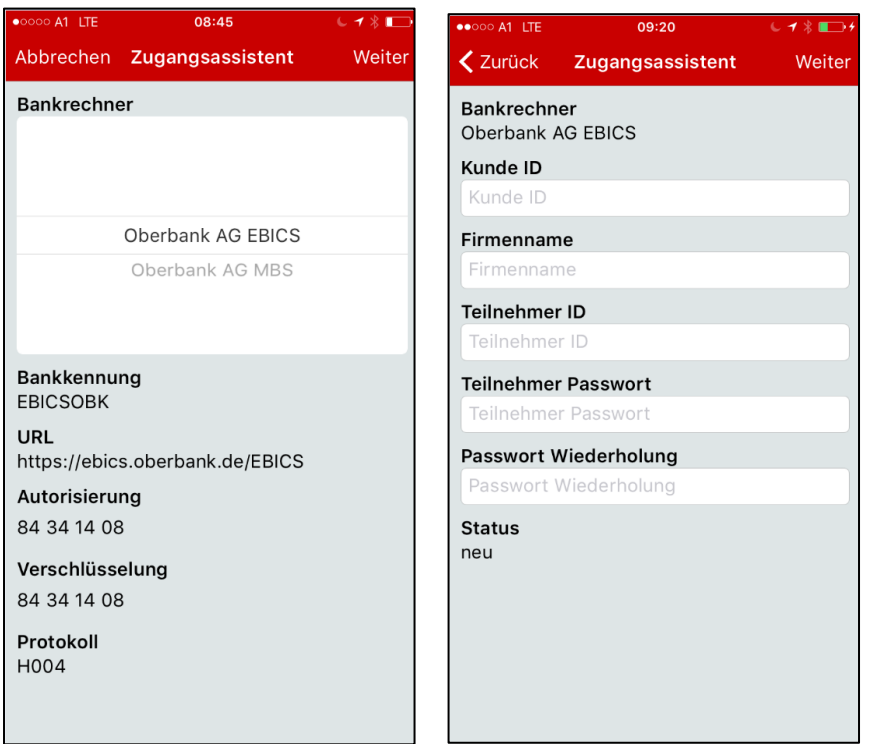

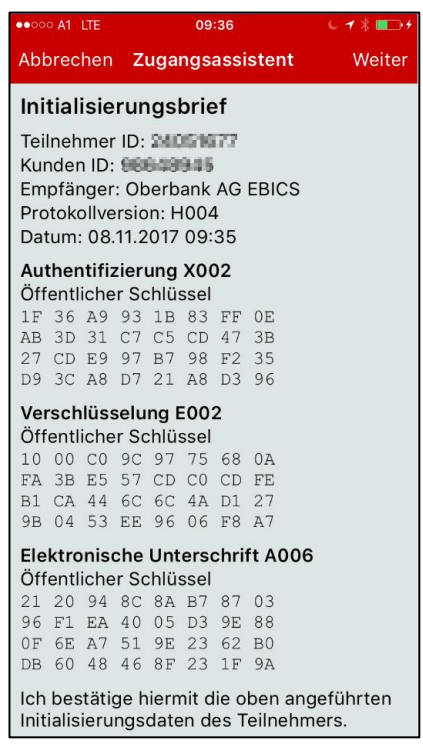

Nach erfolgreichem Abgleich der elektronischen Schlüssel für die Unterschrift, erhalten Sie die Initialisierungsdaten des Teilnehmers zur Bestätigung. Nach Drücken auf "Weiter" können Sie die Initialisierungsdaten direkt mittels Finger oder Eingabe-Stift unterschreiben und an die eBanking-Hotline für die Freischaltung senden.

Hinweis: Es muss am Endgerät ein E-Mail Postfach eingerichtet sein, um den Initialisierungsbrief direkt an die Hotline zu senden.

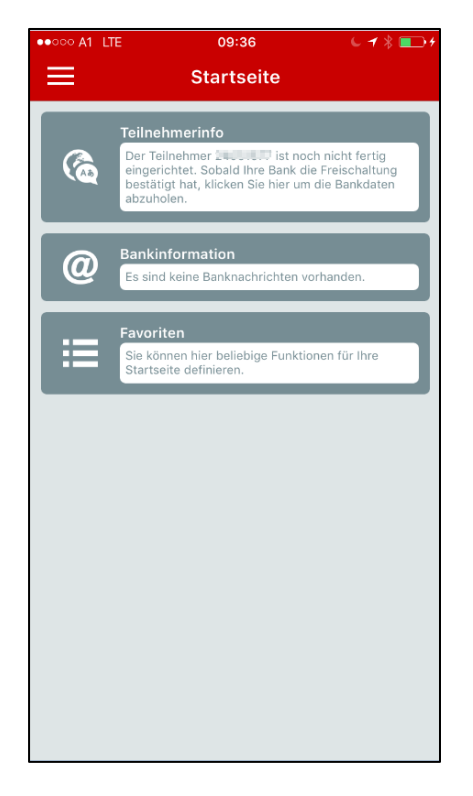

Nachdem Sie von der Hotline oder Ihrer Beraterin bzw. Ihrem Berater eine positive Rückmeldung bezüglich Freischaltung am Bankrechner erhalten haben, klicken Sie bitte auf die Teilnehmerinfo auf der Startseite um die Einrichtung zu vervollständigen.

Wurden die Bankdaten erfolgreich abgeholt, können Sie die Oberbank Business App im vollen Umfang verwenden.

## <span id="page-4-0"></span>**3. Wichtige Funktionen**

### <span id="page-4-1"></span>**3.1. Rückwirkendes Abholen der Kontoauszüge**

Um die Kontoauszüge rückwirkend abzuholen, wählen Sie bitte links oben den Navigations-Baum (Symbol  $\equiv$  ), den Menüpunkt "Administration" und danach den Unterpunkt "Einstellungen". Unter den Einstellungen öffnen Sie nun den Punkt "Aufbewahrungsfristen" und wählen "Rückwirkend anfordern". Nun können Sie den Bankzugang und den gewünschten Zeitraum für die rückwirkende Abholung definieren und mit "Weiter" die Kontoinformationen aktualisieren.

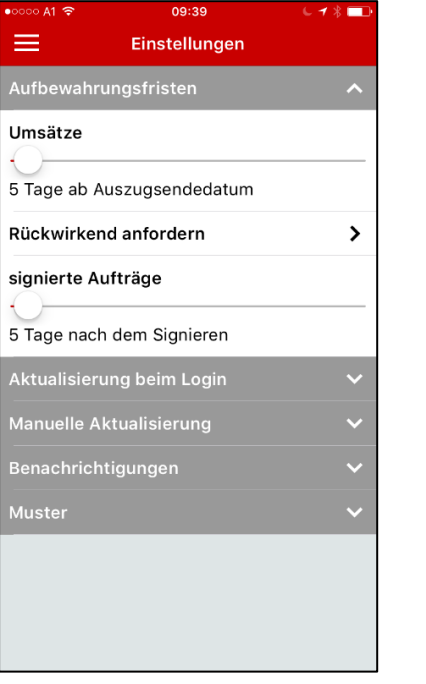

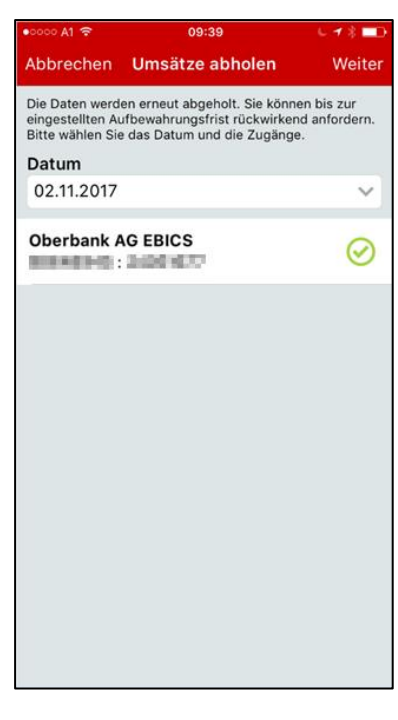

### <span id="page-5-0"></span>**3.2. Startseite - Favoriten definieren**

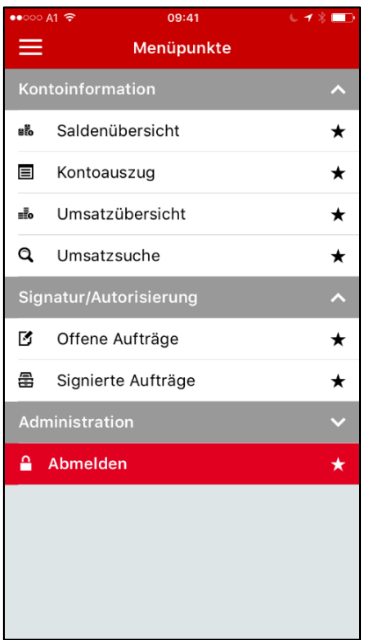

Um einen schnelleren Zugriff auf die Menüpunkte zu ermöglichen, können Favoriten hinterlegt werden. Öffnen Sie hierzu "Menü / Administration / Menüpunkte". Unter diesem Punkt können Sie durch Aktivierung des Stern-Symbols Ihre Favoriten auf der Startseite speichern.

#### <span id="page-5-1"></span>**3.3. Aufträge Unterschreiben**

Um Aufträge zu unterschreiben, öffnen Sie das Menü "Signatur & Autorisierung / Offene Aufträge". In den offenen Aufträgen wählen Sie den gewünschten Auftrag, kontrollieren die Eingaben und wählen rechts oben "Unterschreiben". Nun geben Sie Ihr Unterschrifts-Passwort (Übertragungs-Passwort) ein und der Auftrag wird übertragen.

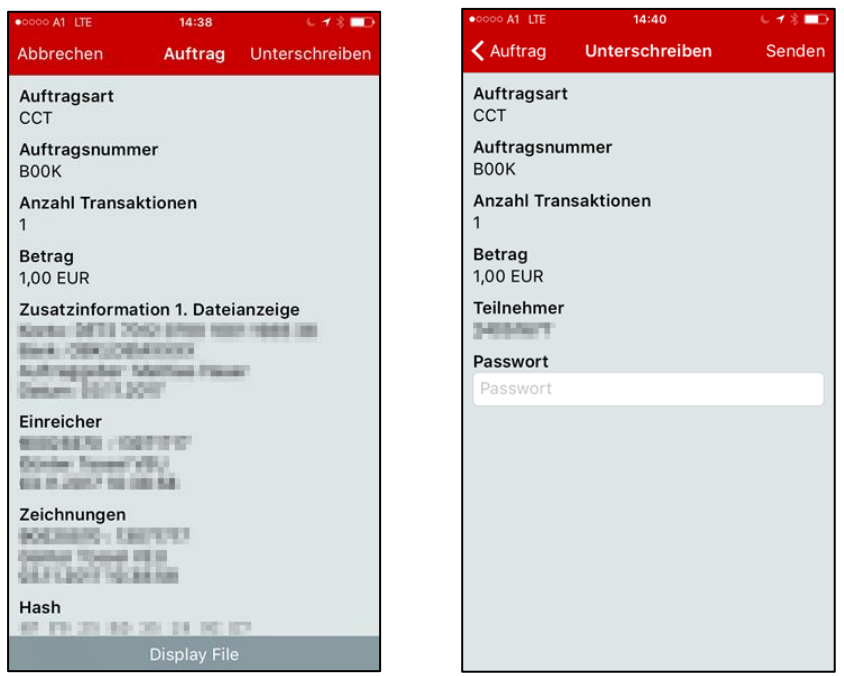

#### <span id="page-6-0"></span>**3.4. Signierte Aufträge anzeigen**

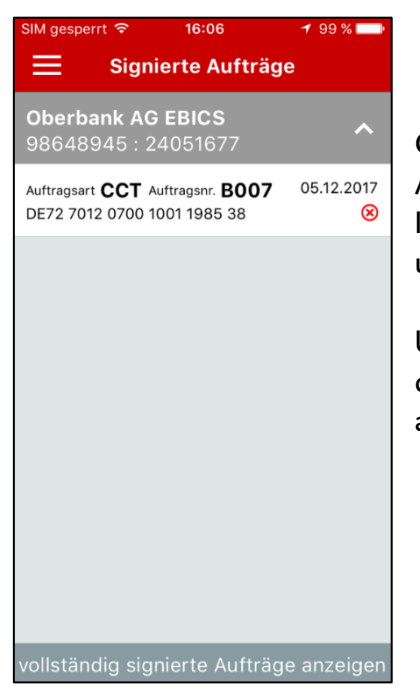

Öffnen Sie das Menü "Signatur & Autorisierung / Signierte Aufträge". In den signierten Aufträgen befinden sich die von Ihnen, jedoch standardmäßig nicht vollständig, unterschriebenen Aufträge.

Um die vollständig signierten Aufträge einzusehen, klicken Sie in den "Signierten Aufträgen" auf "vollständig signierte Aufträge anzeigen".